- **More Information EN**
- **Flere oplysninger DA**
- **Lisätietoja FI**
- **Mer information SV**
- **Mer informasjon NO**
- **EN** Before operating your printer, read the safety and regulatory chapters in the *User Guide* available on Xerox.com, or the *Safety, Regulatory, Recycling, and Disposal Reference Guide* on the *Software and Documentation* disc.

*Material Safety Data Sheets* (US/Canada) and environmental information (Europe) are available online.

Refer to the Xerox security website for the security certification status. If you use the printer as an ISO/IEC 15408 certified product, refer to the *Security Function Supplementary Guide* for this model from the Xerox security website and configure the settings appropriately.

**DA** Inden brug af printeren skal du læse kapitlerne om sikkerhed og myndighedskrav i *betjeningsvejledningen* på Xerox.com, eller *Referencevejledning til sikkerhed, lovgivning, returordning og bortskaffelse* på disken *Software and Documentation* (Software og dokumentation).

*Material Safety Data Sheets* (MSDS) (USA/Canada) og miljøoplysninger (Europa) findes på nettet.

Se status for sikkerhedscertificering på Xerox-sikkerhedswebstedet. Hvis du bruger printeren som et ISO/IEC 15408-certificeret produkt, skal du se *Security Function Supplementary Guide* (Supplerende vejledning til sikkerhedsfunktioner) for denne model på Xerox-sikkerhedswebstedet og konfigurere indstillingerne korrekt.

**FI** Lue ennen tulostimen käyttöä turvallisuutta ja säädöksiä koskevat luvut Xerox.com-sivustosta saatavasta *käyttöoppaasta* tai *Software and Documentation* (Ohjelmisto ja ohjeisto) -levyllä oleva *turvallisuus*-, *säännöstenmukaisuus*-, *kierrätys- ja hävittämisopas*.

*Material Safety Data Sheets* (USA/Kanada) ja ympäristötiedotteet (Eurooppa) ovat saatavana Internetistä.

Katso turvallisuussertifioinnin tila Xeroxin turvallisuusverkkosivustolta. Jos käytät tulostinta ISO/IEC 15408 -sertifioituna tuotteena, katso *Security Function Supplementary Guide* (turvallisuustoimintojen lisäopas) tälle mallille Xeroxin turvallisuusverkkosivustolta ja määritä asetukset vastaavasti.

#### **www.xerox.com/office/B71XXsupport www.xerox.com/msds**

**www.xerox.com/security**

**SV** Innan du använder skrivaren, bör du läsa kapitlen om säkerhet och föreskriftsinformation i *Användarhandbok* på Xerox.com, eller *Referensguide för säkerhet, föreskrifter, återvinning och kassering* på skivan *Software and Documentation* (Programvara och dokumentation).

*Material Safety Data Sheets* (USA/Kanada) samt miljöinformation (Europa) finns tillgängliga online.

Se status för säkerhetscertifiering på Xerox säkerhetswebbplats. Om du använder skrivaren som en ISO/IEC 15408 certifierad produkt, se *Security Function Supplementary Guide* (Kompletterande guide för säkerhetsfunktionen) för denna modell från Xerox säkerhetswebbplats och konfigurera inställningarna på lämpligt sätt.

**NO** Før du tar i bruk skriveren, les kapitlene om lover og sikkerhet i *brukerhåndboken* som du finner på Xerox.com, eller *Hurtigreferanse for sikkerhet, lover, resirkulering og avhending* på disken *Software and Documentation* (Programvare og dokumentasjon).

*Material Safety Data Sheets* (HMS-datablader) (USA/Canada) og miljøinformasjon (Europa) er tilgiengelig på nett.

Se Xerox-nettstedet for sikkerhet for å finne status for sikkerhetssertifiseringer. Hvis du bruker skriveren som et ISO/IEC 15408-sertifisert produkt, kan du se *Security Function Supplementary Guide* (tilleggsveiledning for sikkerhetsfunksjoner) for denne modellen fra Xerox-nettstedet for sikkerhet og konfigurere innstillingene i henhold til den.

# Xerox ® VersaLink® B7125/B7130/B7135

Multifunction Printer • Multifunktionel printer • Monitoimitulostin • Multifunktionsskrivare • Flerfunksjonsskriver •

# Quick Use Guide

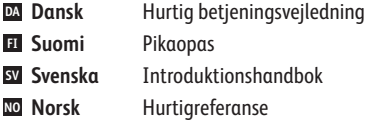

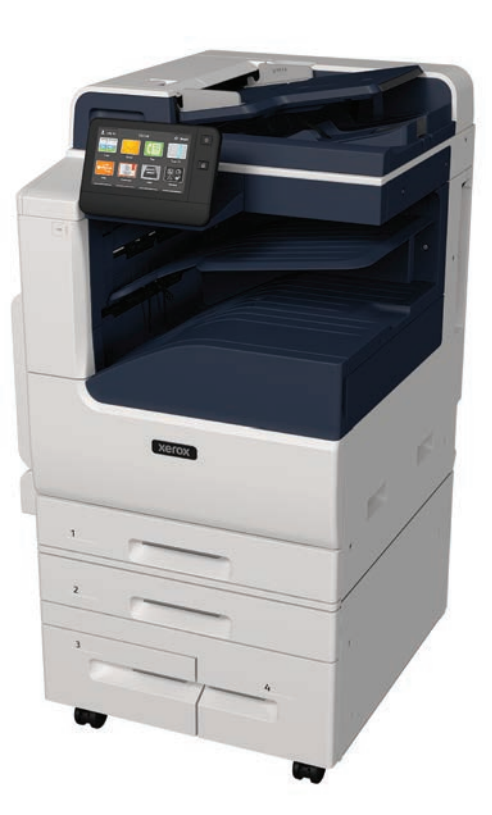

**Xerox** 

- **EN Contents**
- **DA Indhold**
- **FI Sisältö**
- **SV Innehåll**
- **NO Innhold**
- **EN Printer Basics ............................................................... 3**
- **DA Grundlæggende oplysninger om printeren**
- **FI Tulostimen perustoiminnot**
- **SV Grundläggande om skrivaren**
- **NO Grunnleggende om skriver**
	- Printer Tour...................................................................3 **EN DA** Oversigt over printere **FI** Tulostimen esittelyr Rundtur på skrivaren **SV** Oversikt over skriveren **NO**
	- Control Panel................................................................4 **EN** Betjeningspanel **DA** Ohjaustaulu **FI** Kontrollpanel **SV** Kontrollpanel **NO**
	- Embedded Web Server...............................................5 **EN** Indbygget webserver **DA** Sisäinen web-palvelin **FI** Inbäddad webbserver **SV** Innebygd webserver **NO**
- Customizing Your Workflow......................................6 **EN** Brugerdefinering af din arbejdsgang **DA** Työnkulun mukauttaminen **FI** Anpassa arbetsflödet **SV** Tilpasse arbeidsflyten **NO**
- **DA Udskrivning EN Printing ......................................................................... 8 Tulostus FI Utskrift SV Utskrift NO**

Supported Papers........................................................8 **EN** Understøttet papir **DA FI** Tuetut paperityypit Papper som stöds **SV** Støttet papir **NO**

Basic Printing .............................................................. 9 **EN** Almindelig udskrivning **DA** Perustulostus **FI** Grundläggande utskrift **SV** Grunnleggende utskrift **NO**

Printing from a USB Flash Drive............................10 **EN** Udskrivning fra et USB-flashdrev **DA** Tulostus USB-muistitikulta **FI** Skriva ut från ett USB-minne **SV** Skrive ut fra en USB Flash-stasjon **NO**

Printing Jobs Stored on the Printer.......................11 **EN** Udskrivning af opgaver, der er gemt på printeren **DA** Tulostimeen tallennetut tulostustyöt **FI** Skriva ut jobb som har lagrats på skrivaren **SV** Utskriftsjobber lagret i skriveren **NO**

**Copying.......................................................................12 DA** Kopiering **Kopiointi FI Kopiering SV Kopiering NO EN** Copying...

Basic Copying............................................................12 **EN** Almindelig kopiering **DA** Kopioinnin perustoiminnot **FI** Grundläggande kopiering **SV** Grunnleggende kopiering **NO**

- **Scanning.....................................................................13 EN DA** Scanning **Skannaus FI Skanning SV Skanning NO**
- Using the Scan To App ............................................ 14 **EN** Brug af app'en Scan til **DA** Skannaussovelluksen käyttö **FI** Använda appen Skanna till **SV** Bruke Skann til-appen **NO**
- Scanning to a USB Flash Drive ............................... 15 **EN DA** Scanning til et USB-flashdrev Skannaus USB-muistikorttiin **FI** Skanna till ett USB-minne **SV** Skanning til USB Flash-stasjon **NO**
- Scanning to Email .................................................... 16 **EN DA** Scanning til e-mail Skannaus sähköpostiin **FI** Skanna till e-post **SV** Skanning til e-post **NO**
- Scanning to a Default Folder.................................. 17 **EN** Scanning til en standardmappe **DA** Skannaus oletuskansioon **FI** Skanna till en grundinställd mapp **SV** Skanning til standardmappe **NO**
- **Faxing..........................................................................18 EN**
- **Fax DA**
- **Faksaus FI**
- **Faxning SV**
- **Faksing NO**
- **www.xerox.com/office/B71XXsupport** 2

**Troubleshooting ........................................................20 EN**

Basic Faxing............................................................... 19 **EN**

Paper Jams................................................................. 20 **EN**

**Fejlfinding DA Vianetsintä FI Felsökning SV Problemløsing NO**

Almindelig fax **DA** Perusfaksaus **FI**

Grundläggande faxning **SV** Grunnleggende faksing **NO**

Papirstop **DA** Paperitukkeumat **FI** Papperskvadd **SV** Papirstopp **NO**

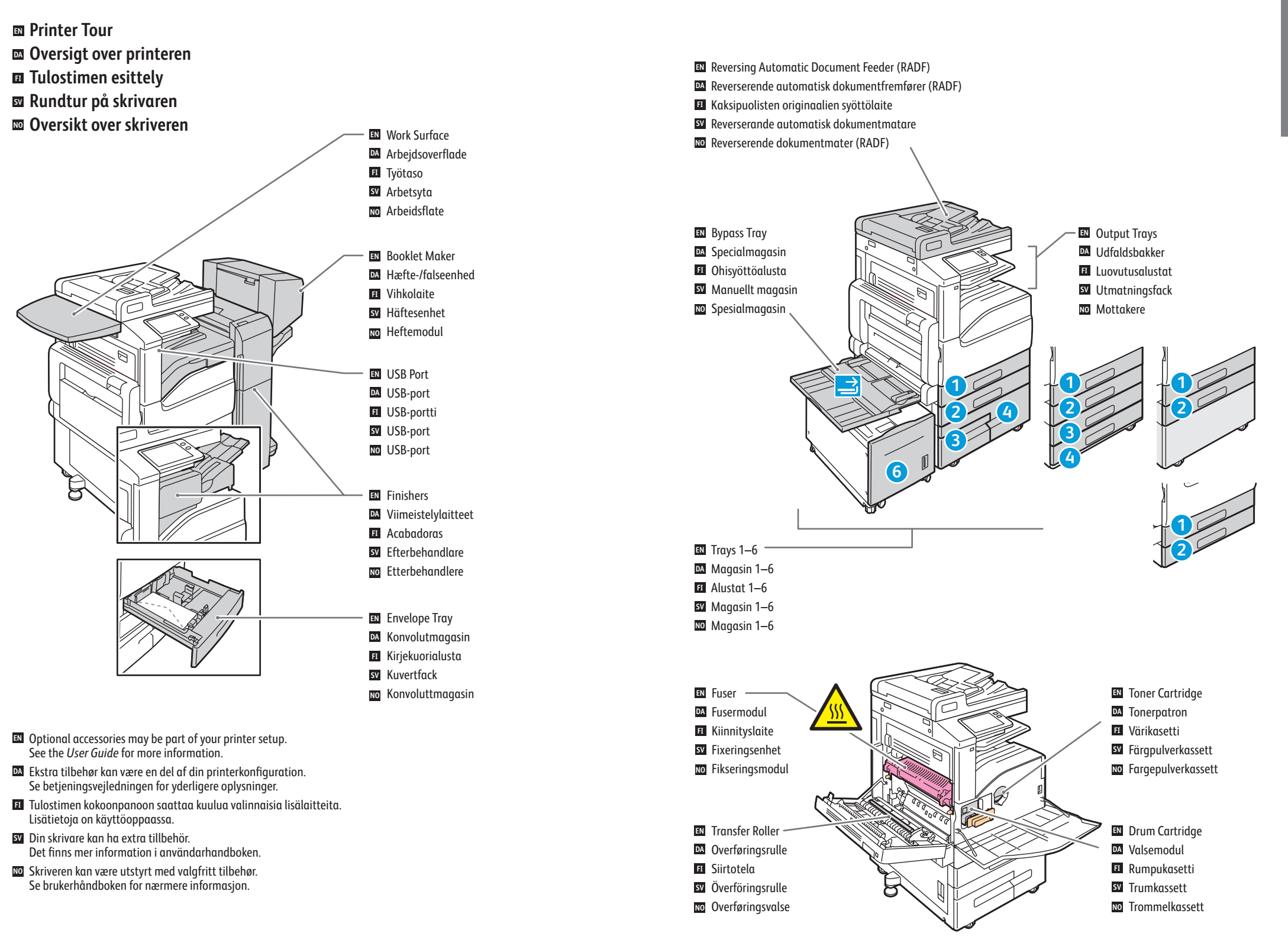

- **Control Panel EN**
- **Betjeningspanel DA**
- **Ohjaustaulu FI**
- **Kontrollpanel SV**
- **w** Kontrollpanel

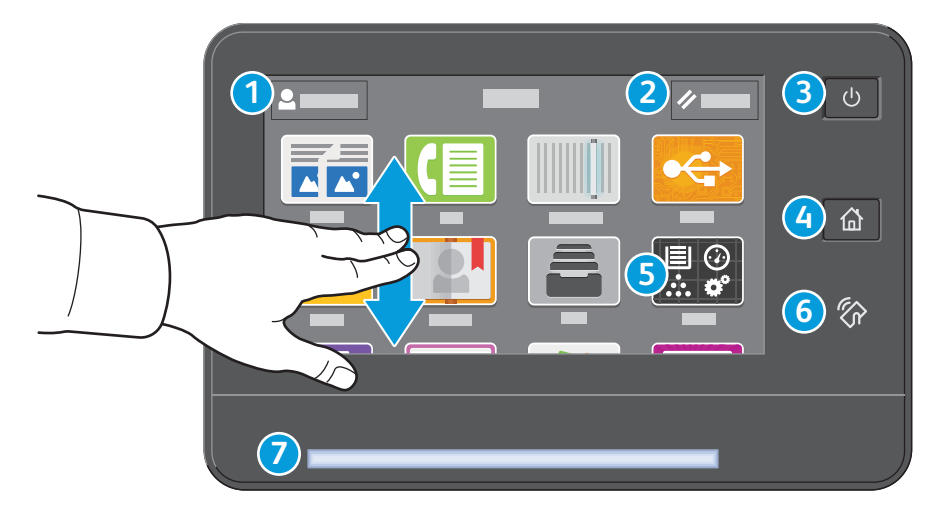

### **1**

- Log in for special access and customizing your experience. **EN**
- Log på for særlig adgang og brugerdefinering af betjeningsflade. **DA**
- Kirjaudu sisään, jos haluat määrittää erityisasetukset tai mukauttaa käyttöä. **FI**
- Logga in för att få specialåtkomst och anpassa användarupplevelsen. **SV**
- Logg på for spesialtilgang og brukertilpasning. **NO**

#### **4**

- Home returns to the main app screen. **EN**
- Hjem returnerer til app-hovedskærmen. **DA**
- Koti-painike avaa sovelluksen päänäytön. **FI**
- Startsidan öppnar appens huvudskärm. **SV**
- Hjem åpner startvinduet for appen. **NO**

### **5**

- The Device app provides access to printer information and settings. **EN**
- I app'en Enhed er der adgang til printerinformation og -indstillinger. **DA**
- Laitesovelluksella voi tarkastella tulostimen tietoja ja asetuksia. **FI**
- Appen Enhet ger åtkomst till skrivarinformation och inställningar. **SV**
- Enhetsappen gir tilgang til skriverinformasjon og -innstillinger. **NO**

### **6**

- NFC Area allows pairing with a mobile device to print or scan from an app. **EN**
- Under NFC kan maskinen parres med en mobilenhed til at printe eller scanne via en app. **DA**
- NFC-alueella voit muodostaa yhteyden mobiililaitteeseen ja tulostaa tai skannata sovelluksesta. **FI**
- NFC-delen gör det möjligt att parkoppla en mobil enhet för utskrift eller skanning från en app. **SV**
- I NFC-området kan maskinen pares med en mobilenhet for utskrift eller skanning fra app. **NO**

### **2**

- Reset clears settings for all apps. **EN**
- Ved nulstilling slettes indstillingerne for alle apps. **DA**
- Nollaus tyhjentää kaikkien sovellusten asetukset. **FI**
- Återställning rensar inställningarna för alla appar. **SV**
- Tilbakestilling sletter innstillingene for alle apper. **NO**

**3**

- Power/Wake **EN**
- Tænd/aktivering **DA**
- Virta/herätys **FI**
- Ström/aktivering **SV**
- Slå på/reaktiver **NO**

## **7**

- Status LED indicates printer status. For detailed information, refer to the *User Guide*. **EN**
- Statuslampe til indikering af printerstatus. Se *betjeningsvejledningen* for udførlige oplysninger. **DA**
- LED-valo osoittaa tulostimen tilan. Lisätietoa on käyttöoppaassa. **FI**
- Statuslampor indikerar skrivarens status. Detaljerad information finns i *Användarhandbok*. **SV**
- Statuslampen angir skriverens status. Se *brukerhåndboken* for nærmere informasjon. **NO**
- - **EN** To connect, in a Web browser, type the printer IP address. The network IPv4 address is available on the control panel touch screen. Touch **Device** app > **About**, then scroll down.
		- **DA** Opret forbindelse ved at indtaste printerens IP-adresse i en browser. Netværkets IPv4-adresse står på betjeningspanelet/berøringsskærmen. Tryk på app'en **Enhed** > **Om**, og rul ned.
		- Muodosta yhteys kirjoittamalla selaimeen tulostimen IP-osoite. Verkon IPv4-osoite on ohjaustaulun **FI** kosketusnäytössä. Kosketa **Laite**-sovellusta > **Tietoja** ja vieritä alaspäin.
		- Anslut genom att öppna en webbläsare och ange skrivarens IP-adress. Nätverkets IPv4-adress står angiven på **SV** kontrollpanelen. Tryck på appen **Enhet** > **Om** och rulla ned.
		- Koble til ved å skrive inn skriverens IP-adresse i nettleseren. IPv4-adressen til nettverket finner du på **NO**berøringsskjermen på kontrollpanelet. Trykk på **enhets**appen > **Om**, og bla nedover.

**Embedded Web Server EN Indbygget webserver DA**

- **Sisäinen web-palvelin FI**
- **Inbäddad webbserver SV**
- 
- **Innebygd webserver NO**

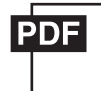

#### **www.xerox.com/office/B71XXdocs**

- **EN** The Xerox® Embedded Web Server enables you to access printer configuration details, paper and supplies status, job status, and diagnostic functions over a network. You can also manage fax, email, and address books. For details on using the Embedded Web Server, refer to the *User Guide* located on Xerox.com.
- **DA** Med den indbyggede Xerox® webserver er der adgang til oplysninger om printerkonfigurationen, papir- og forbrugsstofstatus, opgavestatus og diagnosefunktioner på et netværk. Kan også anvendes til administration af faxnumre, e-mailadresser og adressebøger.

Se *betjeningsvejledningen* på Xerox.com for oplysninger om den indbyggede webserver.

**FI** Sisäisellä Xerox®-web-palvelimella voit tarkistaa verkossa tulostimen konfigurointitiedot, paperin ja kulutustarvikkeiden määrän, työn tilan ja diagnostiikkatoiminnot. Voit myös hallinnoida fakseja, sähköpostia ja osoitteistoja.

Lisätietoa sisäisen web-palvelimen käytöstä on *käyttöoppaassa* osoitteessa Xerox.com.

**SV** Med Xerox® inbäddade webbserver kan du få information om skrivarkonfiguration, resterande papper och förbrukningsmaterial, jobbstatus samt diagnostikfunktioner via ett nätverk. Du kan även hantera fax, e-post och adressböcker.

Information om hur du använder inbäddade webbserver finns i *Användarhandbok* på Xerox.com.

**NO** Med den innebygde Xerox®-webserveren får du tilgang til informasjon om skriverkonfigurasjon, status for papir og forbruksartikler, jobbstatus og diagnosefunksjoner over nettverket. Du kan også administrere faks, e-post og adressebøker.

Se *brukerhåndboken* på Xerox.com hvis du vil ha mer informasjon om den innebygde webserveren.

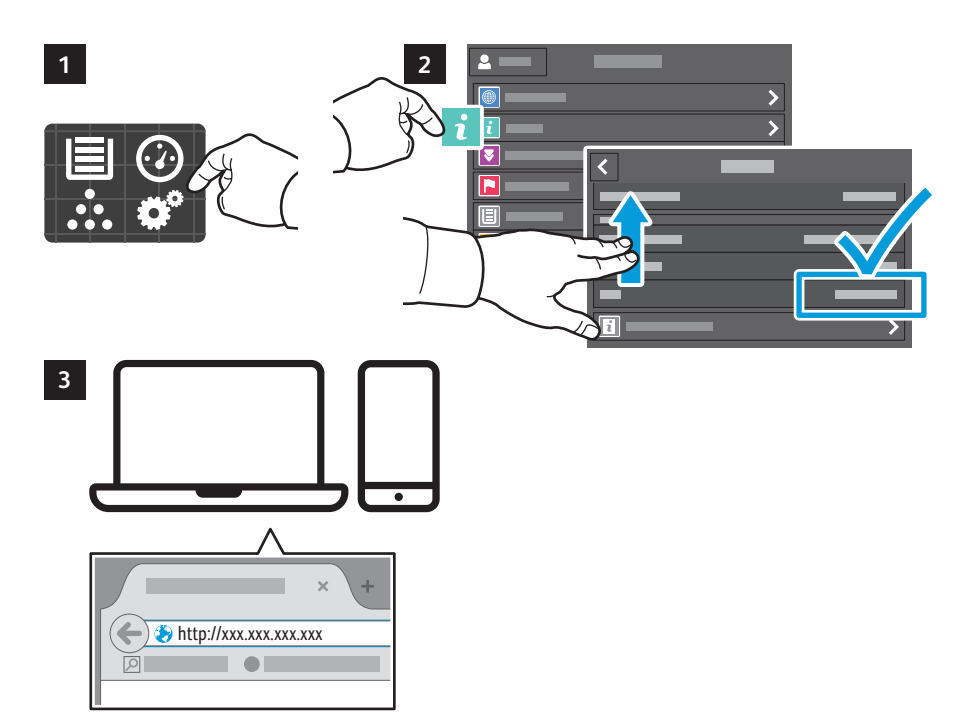

XYZ **2 3**

- **Customizing Your Workflow EN**
- **Brugerdefinering af din arbejdsgang DA**
- **Työnkulun mukauttaminen FI**
- **Anpassa arbetsflödet SV**
- **Tilpasse arbeidsflyten NO**

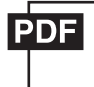

**www.xerox.com/office/B71XXdocs**

**EN** The printer offers options for personalizing your experience by saving settings presets, customizing app and setting list layout, and expanding your app collection.

Note: access to login and personalization features may be limited by your system administrator. For details, refer to the *User Guide* and *System Administrator Guide*.

**DA** Printeren gør det muligt at tilpasse din brug ved at gemme faste indstillinger, app til brugerdefinering og listelayout for indstilling samt udvide din app-samling.

Bemærk: Adgang til login- og personlige funktioner kan være begrænset af din systemadministrator. Se *Betjeningsvejledning* og *System Administrator Guide* (Vejledning til systemadministrator) for yderligere oplysninger.

**FI** Tämän tulostimen käyttöä ja toimintoja voi mukauttaa esimerkiksi tallentamalla asetusten esivalintoja, mukauttamalla sovellus- ja asetusluetteloiden ulkoasua sekä asentamalla uusia sovelluksia.

Huomautus: järjestelmänvalvojasi on saattanut rajoittaa kirjautumiseen ja henkilökohtaistamiseen liittyvien ominaisuuksien käyttöä. Lisätietoja on *käyttöoppaassa* ja *System Administrator Guide* (järjestelmänvalvojan käsikirja) -oppaassa.

**SV** Skrivaren erbjuder möjligheter att anpassa användarupplevelsen genom att spara förinställningar, anpassa layouten för appar och inställningslista, samt skaffa fler appar.

Obs! Systemadministratören kan ha begränsat åtkomst till inloggnings- och anpassningsfunktioner. Mer information finns i *Användarhandbok* och *System Administrator Guide* (Systemadministratörshandbok).

**NO** Skriveren kan persontilpasses blant annet gjennom forhåndsinnstillinger, tilpasning av oppsett for apper og innstillingsliste og innlasting av flere apper.

Merk: Systemadministrator kan begrense påloggings- og persontilpasningsmulighetene. Se *brukerhåndboken* og *System Administrator Guide* (Administratorhåndbok) for nærmere informasjon.

**EN** To begin creating your personalized experience, first create a login identity. Touch **Login**, then touch **+** (add). Type your user name, then touch **OK**. You are now logged in and can start saving presets and customizing app layout.

**1**

- **DA** For at begynde at oprette din personlige oplevelse skal du først oprette en login-identitet. Tryk på **Log på**, og tryk derefter på **+** (tilføj). Indtast dit brugernavn og tryk på **OK**. Du er nu logget på og kan begynde at gemme faste indstillinger og brugerdefinere layout for app.
- Aloita käyttökokemuksen mukauttaminen luomalla kirjautumistili. Kosketa **Kirjaudu**, ja kosketa sitten **+** (lisää). **FI** Kirjoita käyttäjänimesi ja kosketa sitten **OK**. Olet nyt kirjautunut sisään ja voit alkaa tallentaa esiasetuksia ja muokata sovellusten asettelua.
- Du måste först skapa en inloggningsidentitet innan du kan börja anpassa användarmiljön. Tryck på **Inloggning** och **SV** tryck därefter på **+** (lägga till). Skriv in ditt användarnamn och tryck därefter på **OK**. Du loggas nu in och kan börja spara förinställningar och anpassa applayouten.
- Før du kan tilpasse maskinen, må du logge på. Trykk på **Pålogging** og deretter på **+** (legg til). Skriv inn et brukernavn, **NO**og trykk på **OK**. Du er nå logget på og kan begynne å lagre forhåndsinnstillinger og tilpasse app-oppsettet.

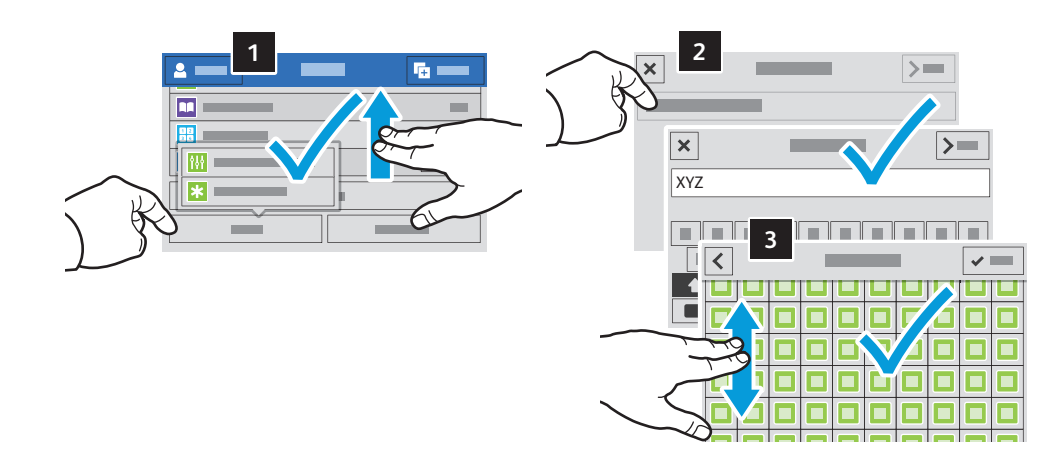

- **EN** To save your commonly used feature settings in an app, enter your settings, then scroll to the bottom of the list and touch **Save**. Save as New Preset adds your settings as a Preset (top of the settings list). Save as Default changes the default settings. For New Preset, type a name and choose an icon. To manage your feature list and presets, touch the Customize menu.
- **DA** Hvis du ønsker at gemme dine mest anvendte funktionsindstillinger i en app, skal du indtaste dine indstillinger og derefter rulle til bunden af listen og trykke på **Gem**. Gem som ny fast indstilling tilføjer dine indstillinger som en fast indstilling (øverst på listen over indstillinger). Hvis du gemmer som Standardindstilling, vil det ændre standardindstillingerne. Under Ny fast indstilling skal du indtaste et navn og vælge et ikon. Tryk på menuen Brugerdefiner for at administrere din liste over funktioner og faste indstillinger.
- Jos haluat tallentaa sovelluksessa usein käyttämiesi ominaisuuksien asetukset, syötä haluamasi asetukset ja siirry **FI** luettelon loppuun ja kosketa **Tallenna**. Tallenna uudeksi esiasetukseksi lisää asetuksesi esiasetukseksi (asetukset luettelon kärkeen). Tallenna oletuksiksi muuttaa oletusasetuksia. Jos haluat tallentaa uuden esiasetuksen, kirjoita nimi ja valitse kuvake. Jos haluat hallita ominaisuuksien luetteloa ja esiasetuksia, kosketa Mukauta-valikkoa.
- Om du vill spara inställningar som du använder ofta i en app ska du ange inställningarna och därefter rulla till **SV** listans nedre del och trycka på **Spara**. Att spara som ny förinställning lägger till dina inställningar som en förinställning (överst på inställningslistan). Att spara som grundinställning ändrar grundinställningarna. Om du vill skapa en ny förinställning skriver du in ett namn och väljer en ikon. Tryck på anpassningsmenyn för att hantera funktionslista och förinställningar.
- Funksjoner du bruker ofte, kan lagres i en app, bare oppgi innstillingene, rull til bunnen av listen og trykk på **Lagre**. **NO** Hvis du velger Lagre som ny forhåndsinnstilling, lagres innstillingene som en forhåndsinnstilling (øverst på innstillingslisten). Velger du Lagre som standard, endres standardinnstillingene. Hvis du lagrer en ny forhåndsinnstilling, skriver du inn et navn og velger et ikon. Trykk på Tilpass-menyen hvis du vil redigere funksjonslisten og forhåndsinnstillingene.

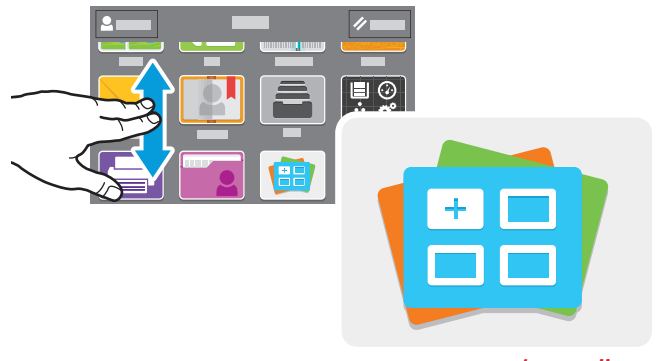

**www.xerox.com/appgallery**

- **EN** The Xerox® App Gallery has a growing collection of productvity apps that you can install on your printer. Find the app on your home screen and create your login directly, or go to www.xerox.com/appgallery to log in and add your device. To simplify app installation, use the same name for your app gallery login credentials that you used for the printer login.
- **DA** Xerox® app galleriet har en voksende samling af produktivitetsapps, som du kan installere på din printer. Find app'en på din startskærm og opret din login direkte, eller gå til www.xerox.com/appgallery for at logge på og tilføje din enhed. For at forenkle app installation skal du bruge det samme navn for dine app-galleri loginoplysninger, som du brugte til at logge på printeren.
- Xerox® App Gallery on jatkuvasti kasvava kokoelma tuottavuutta parantavia sovelluksia, joita voit asentaa **FI** tulostimeesi. Etsi sovellus aloitusnäytöltä ja luo kirjautumistietosi suoraan, tai siirry osoitteeseen www.xerox.com/appgallery ja kirjaudu sisään ja lisää oma laitteesi. Sovellusten asentaminen onnistuu helpoiten kun kirjaudut sovellusgalleriaan samoilla kirjautumistiedoilla kuin tulostimeesi.
- Xerox® App Gallery har ett växande utbud av produktivitetsappar som du kan installera på din skrivare. Du kan leta **SV** upp appen på din startskärm och skapa inloggningen direkt eller gå till www.xerox.com/appgallery för att logga in och lägga till din enhet. Det blir enklare att installera appar om du använder samma användarnamn när du loggar in i appgalleriet som när du loggar in på skrivaren.
- Xerox® appgalleriet har en stadig voksende samling produktivitetsapper som du kan installere på skriveren. Finn **NO**appen i startvinduet for tjenester og opprett en pålogging direkte, eller gå til www.xerox.com/appgallery for å logg på og legge til enheten. Du kan forenkle appinstallasjonen ved å bruke samme navn for pålogging til appgalleriet som du brukte for å logge på skriveren.

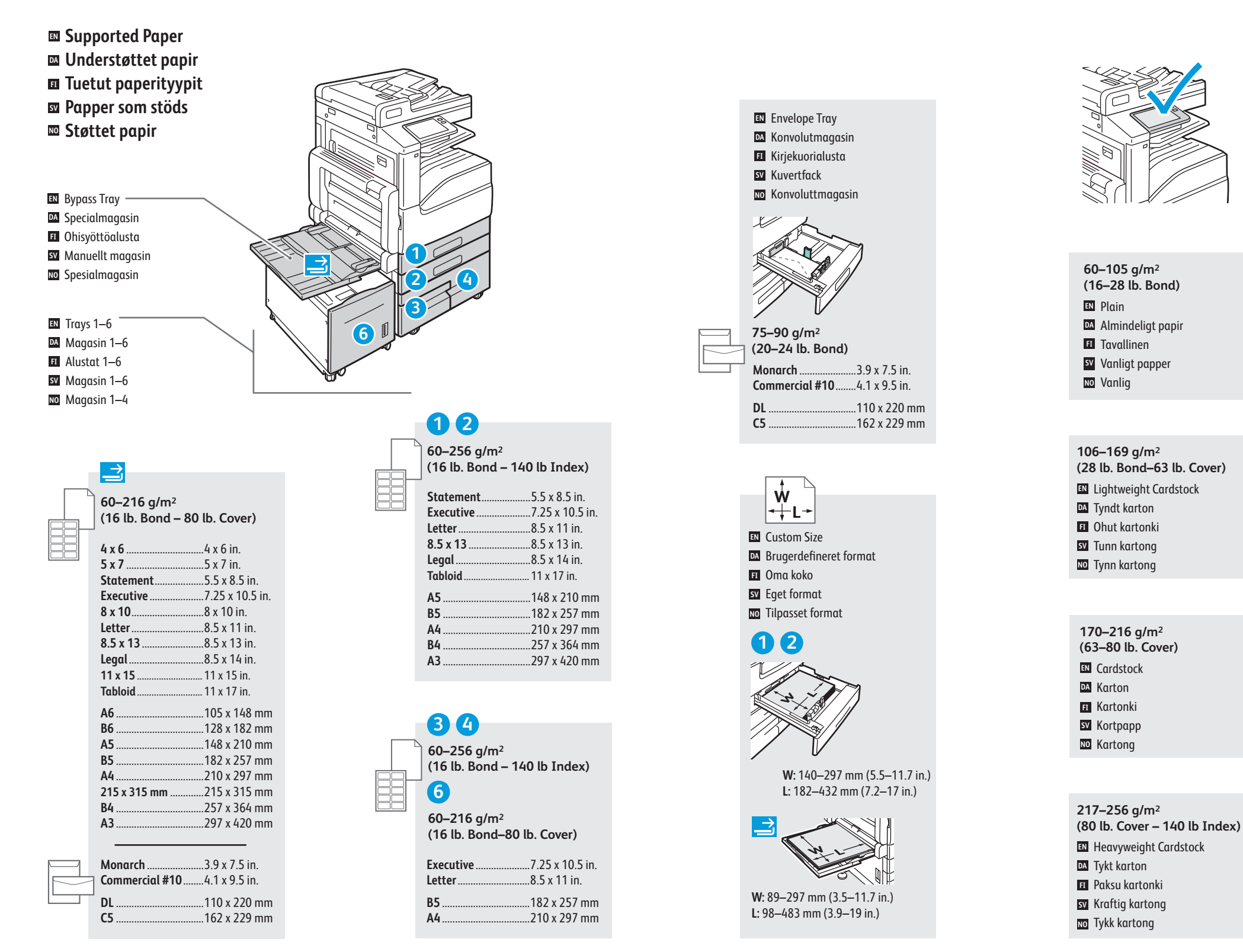

- **Basic Printing EN**
- **Almindelig udskrivning DA**
- **Perustulostus FI**
- **Grundläggande utskrift SV**
- **Grunnleggende utskrift NO**

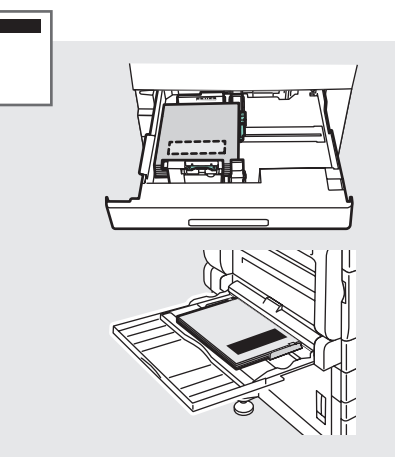

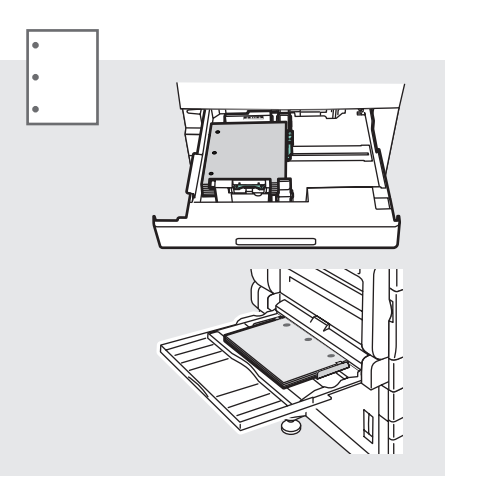

**Monarch** ......................3.9 x 7.5 in.

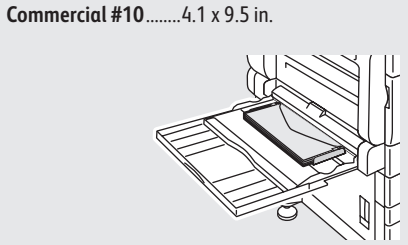

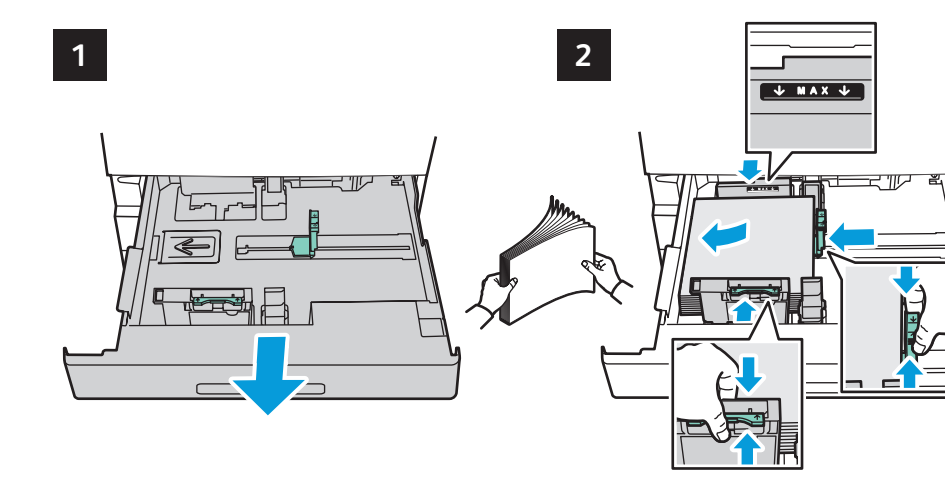

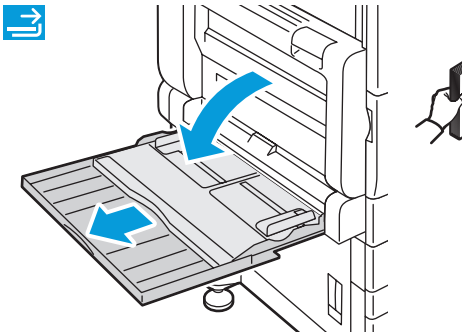

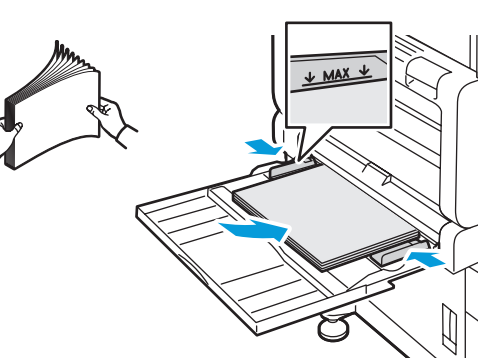

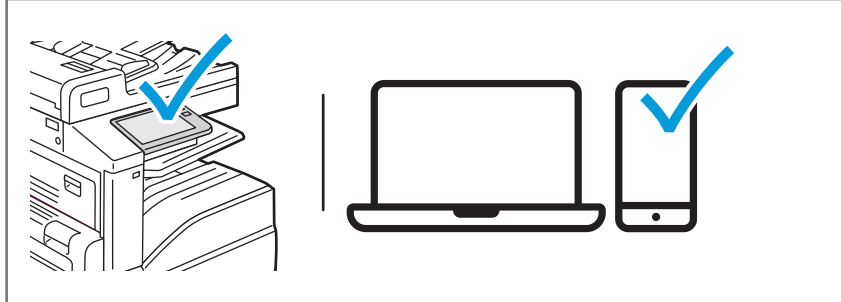

- **EN** At the printer control panel, change size and type settings. In the Xerox® print driver, select printing options.
- **DA** Rediger format- og typeindstillinger på printerens betjeningspanel. Vælg udskrivningsfunktioner i Xerox® printerdriveren.
- Muuta paperin koon ja tyypin asetuksia tulostimen ohjaustaulussa. Valitse tulostusasetukset **FI** Xerox-tulostinajurista.
- Ändra inställningarna för pappersformat och papperstyp på kontrollpanelen. Välj utskriftsalternativ i Xerox **SV** skrivardrivrutin.
- Velg format og utskriftstype på skriverens kontrollpanel. Gå til Xerox-skriverdriveren, og velg **vo** Velg format og utskr<br>utskriftsalternativer.

**Printing**

- **Printing from a USB Flash Drive EN Udskrivning fra et USB-flashdrev DA**
- **Tulostus USB-muistitikulta FI**
- $\blacksquare$  Skriva ut från ett USB-minne
- **Skrive ut fra en USB Flash-stasjon NO**

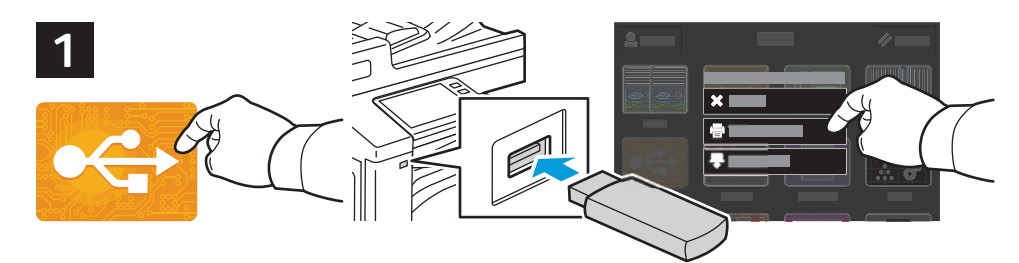

**EN** Touch **USB** or insert your USB Flash Drive, then choose **Print from USB**.

- **DA** Tryk på **USB**, eller isæt USB-flashdrevet, og vælg **Udskriv fra USB**.
- Valitse **USB** tai työnnä USB-muistitikku liitäntään ja valitse **USB-tulostus**. **FI**
- Tryck på **USB** eller sätt i USB-minnet och välj **Skriv ut från USB**. **SV**
- Trykk på **USB** eller sett inn USB Flash-stasjonen, velg deretter **Skriv ut fra USB**. **NO**

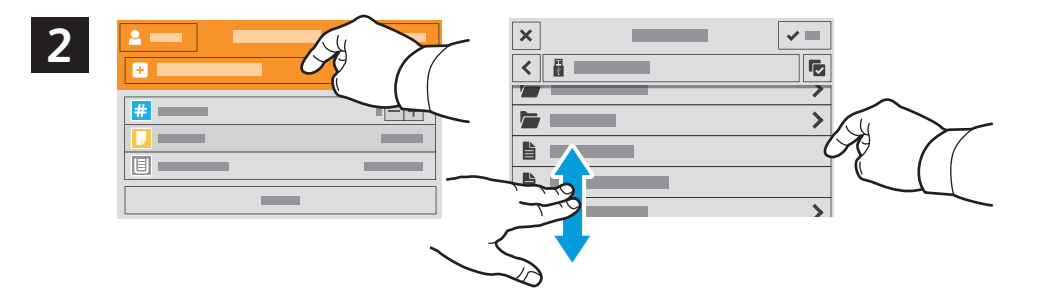

- 
- Tryk på **Tilføj dokument**, gå til de ønskede filer, og vælg dem. **DA**
- Valitse **Lisää asiakirja** ja siirry valitsemaan tiedostot. **FI**
- Tryck på **Lägg till dokument**, navigera till filerna och markera dem. **SV**
- Trykk på **Legg til dokument**, naviger til filene og velg dem. **NO**

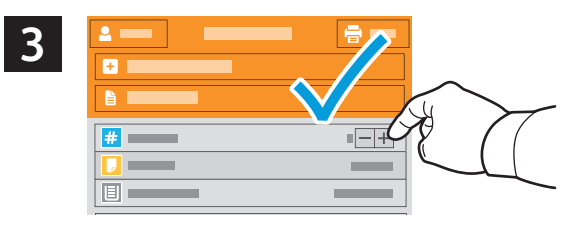

- **EN** To select the number of copies, touch + or -. For larger numbers, touch **Quantity** and enter a number.
- **DA** Tryk på + eller for at vælge kopiantal. For mange kopier skal du trykke på **Antal** og indtaste et tal.
- Valitse kopioiden lukumäärä painikkeella **+** tai **-**. Suurehko määrä kannattaa syöttää valitsemalla **Määrä**. **FI**
- Tryck på **+** eller **-** för att välja antal kopior. Tryck på **Antal** och ange ett värde om du vill skriva ut större volymer. **SV**
- Velg antall eksemplarer ved å trykke på **+** eller **-**. Trykk på **Antall** og skriv inn antallet hvis du vil skrive ut et stort **NO** antall eksemplarer.

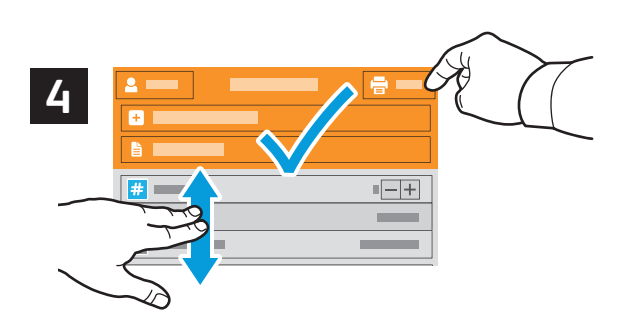

- **EN** If more documents are needed, touch **Add Document**. Select settings as desired, then touch **Print**.
- **DA** Hvis du vil printe flere dokumenter, skal du trykke på **Tilføj dokument**. Vælg de ønskede indstillinger, og tryk på **Udskriv**.
- Jos asiakirjoja tarvitaan monta, valitse **Lisää asiakirja**. Määritä haluamasi asetukset ja valitse **Tulosta**. **FI**
- Tryck på **Lägg till dokument** om du behöver fler dokument. Välj önskade inställningar och tryck på **Skriv ut**. **SV**
- **N** Trykk på **Legg til dokument** hvis det skal legges til flere dokumenter. Velg ønskede innstillinger og trykk på **Skriv ut**.
- **Printing Jobs Stored on the Printer EN**
- **Udskrivning af opgaver, der er gemt på printeren DA**
- **Tulostimeen tallennetut tulostustyöt FI**
- $\blacksquare$  Skriva ut jobb som har lagrats på skrivaren
- **Utskriftsjobber lagret i skriveren NO**

**1**

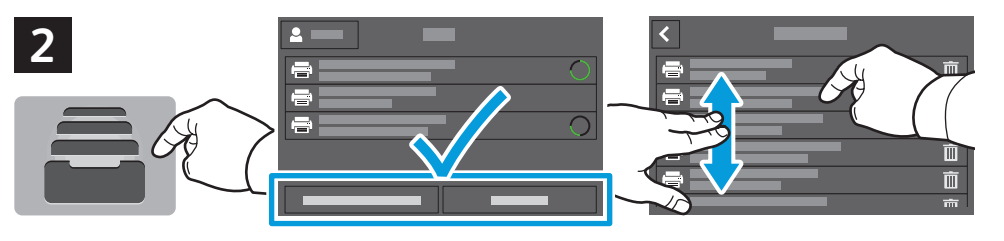

- **EN** To print stored jobs from the control panel, touch **Jobs**, then touch **Saved Jobs** or **Personal & Secure Jobs**. Select the folder or job.
- **DA** For at printe gemte opgaver med betjeningspanelet skal du trykke på **Opgaver** og derefter **Gemte opgaver** eller **Personlige og fortrolige opgaver**. Vælg mappen eller opgaven.
- Tallennetut työt tulostetaan ohjaustaulusta valitsemalla **Työt** ja sitten **Tallennetut työt** tai **Henkilökohtaiset & FI suojatut työt**. Valitse kansio tai työ.
- För att skriva ut lagrade jobb via kontrollpanelen trycker du på **Jobb** och sedan på **Sparade jobb** eller **Privata och SV skyddade jobb**. Välj mappen eller jobbet.
- Skriv ut lagrede jobber fra kontrollpanelet ved å trykke på **Jobber** og deretter **Lagrede jobber** eller **Personlige og NO sikre jobber**. Velg mappe eller jobb.
- **3**  $\Rightarrow$ **1 2 3**  $\blacksquare$ **4 5 6**  $\blacksquare$ **7 8 9**  $\blacksquare$ **0 1 2 3**  $= 1$ **4 5 6 1 7 8 9 0**  $\bullet$
- **EN** If requested, type the password. Select the quantity. To print the job, touch **OK**. To delete the job, touch the trash icon, then touch **Delete**.
- **DA** Indtast adgangskoden, hvis du bliver bedt om det. Vælg antal. For at printe opgaven skal du trykke på **OK**. For at slette opgaven skal du trykke på papirkurv-ikonet og derefter **Slet**.
- Kirjoita salasana pyydettäessä. Valitse määrä. Tulosta työ valitsemalla **OK**. Työ poistetaan valitsemalla **FI** roskakorikuvake ja **Poista**.
- Skriv lösenordet om du blir ombedd att göra det. Välj antal. Tryck på **OK** för att skriva ut jobbet. Ta bort jobbet **SV** genom att trycka på papperskorgsikonen och sedan på **Ta bort**.
- Skriv eventuelt inn passordet. Velg antall. Trykk på **OK** for å skrive ut jobben. Slett jobben ved å trykke på **NO**papirkurvikonet og deretter på **Slett**.
- **EN** You can send a print job to save to the printer, then select the job from the printer control panel to print at a later time. Jobs can be saved in the public folder or be password protected. In the Xerox® printer driver, select **Properties** (Windows) or **Xerox Features** (Mac OS), then **Job Type**. Select **Saved Job** or **Secure Print**. For Secure Print, type a passcode.
- **DA** Du kan sende en udskriftsopgave og gemme den på printeren og derefter vælge opgaven på printerens betjeningspanel og udskrive den senere. Opgaver kan gemmes i den offentlige mappe eller beskyttes med adgangskode. I Xerox® printerdriveren skal du vælge **Egenskaber** (Windows) eller **Xerox-funktioner** (Mac OS) og derefter **Opgavetype**. Vælg **Gemt opgave** eller **Fortrolig udskrivning**. Med Fortrolig udskrivning skal der indtastes en adgangskode.
- Voit lähettää tulostustyön tallennettavaksi tulostimeen ja tulostaa sen myöhemmin valitsemalla sen tulostimen **FI** ohjaustaulusta. Työt voidaan tallentaa julkiseen tai salasanalla suojattuun kansioon. Valitse Xerox®-tulostinajurissa **Ominaisuudet** (Windows) tai **Xerox-toiminnot** (Mac OS) ja sitten **Työn tyyppi**. Valitse **Tallennettu työ** tai **Suojattu tulostus**. Suojattu tulostus vaatii salasanan.
- Du kan spara utskrifter på skrivaren och sedan välja jobbet på kontrollpanelen om du vill skriva ut det vid ett senare **SV** tillfälle. Jobben kan sparas i den allmänna mappen eller skyddas med lösenord. Öppna Xerox® skrivardrivrutin och välj **Egenskaper** (Windows) eller **Xerox-funktioner** (Mac OS) och sedan **Jobbtyp**. Tryck på **Sparat jobb** eller **Skyddad utskrift**. Ange ett lösenord om du väljer Skyddad utskrift.
- Du kan sende en utskriftsjobb til skriveren og senere velge og skrive ut jobben fra skriverens kontrollpanel. Jobbene **NO** kan lagres i fellesmappen eller beskyttes med passord. Åpne Xerox®-skriverdriveren, velg **Egenskaper** (Windows) eller **Xerox-funksjoner** (Mac OS) og deretter **Jobbtype**. Velg **Lagret jobb** eller **Sikret utskrift**. Skriv inn passord for sikret utskrift.
- **Almindelig kopiering DA**
- **Kopioinnin perustoiminnot FI**
- **Grundläggande kopiering SV**
- **Grunnleggende kopiering NO**

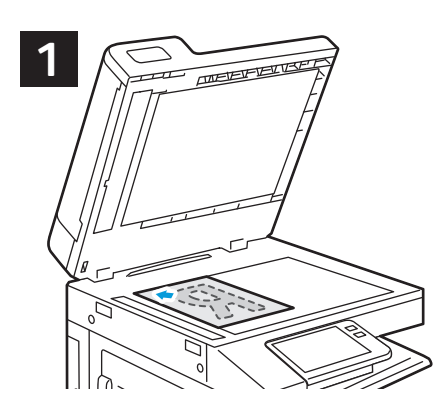

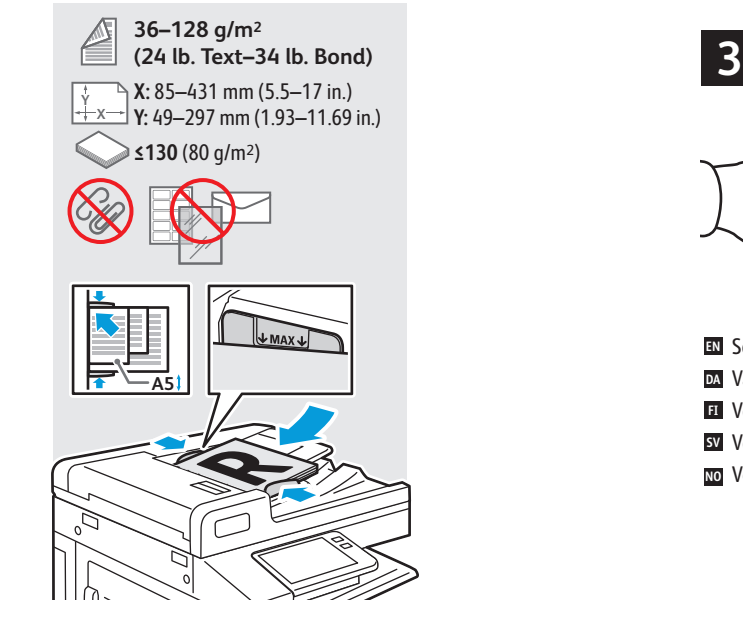

- **EN** Load the original images.
- **DA** Ilæg originalerne.
- Pane alkuperäiset kuvat laitteeseen. **FI**
- Placera originalen i skrivaren. **SV**
- Legg inn originalene. **NO**

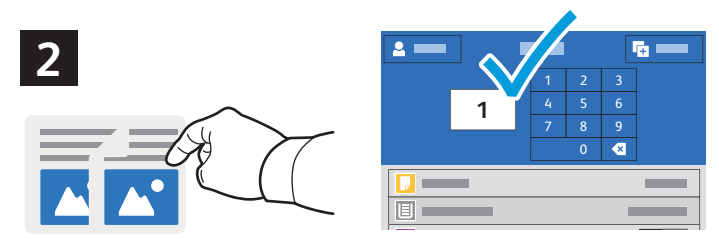

- **EN** Touch **Copy** and select the number of copies desired.
- **DA** Tryk på **Kopier**, og vælg det ønskede antal kopier.
- Valitse **Kopioi** ja haluamasi kopioiden lukumäärä. **FI**
- Tryck på **Kopiera** och välj önskat antal kopior. **SV**
- rykk på **Kopi** og oppgi antall eksemplarer. **NO**

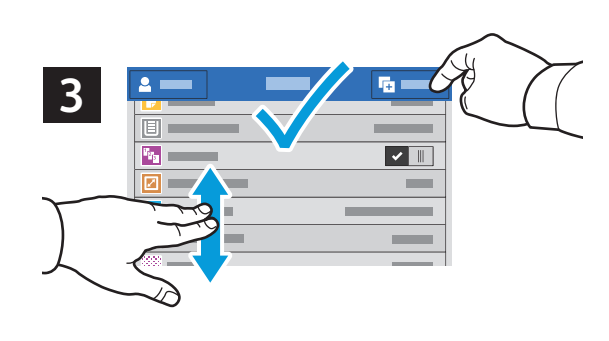

- **EN** Select settings from the list, then touch **Start**.
- **DA** Vælg indstillinger på listen, og tryk på **Start**.
- Valitse asetukset luettelosta ja sitten **Käynnistä**. **FI**
- Välj inställningar i listan och tryck på **Start**. **SV**
- Velg innstillinger fra listen, og trykk på **Start**. **NO**

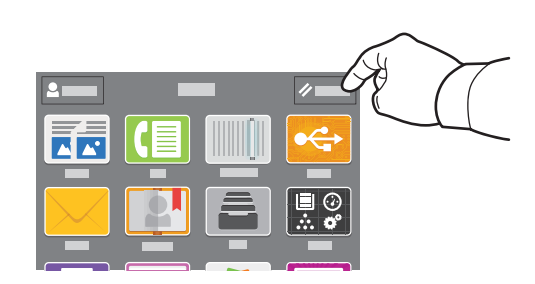

- **EN** Note: Settings from previous users remain for a short time. To clear the temporary settings in all apps, on the Home screen, touch **Reset**.
- **DA** Bemærk: Indstillinger fra tidligere brugere gemmes kortvarigt. Hvis du vil slette de midlertidige indstillinger i alle apps, skal du trykke på **Nulstil** i startvinduet.
- Huom. Edellisten käyttäjien asetukset säilyvät hetken aikaa. Kaikkien sovellusten tilapäiset asetukset poistetaan **FI** valitsemalla aloitusnäytöstä **Nollaa**.
- Obs! Inställningar från föregående användare sparas tillfälligt. Rensa de tillfälliga inställningarna i alla appar **SV** genom att trycka på **Återställ** på startskärmen.
- Merk: Innstillinger fra tidligere brukere lagres en kort tid. Du kan slette midlertidige innstillinger i alle apper ved å **NO**trykke på **Tilbakestill** i startvinduet.
- **Scanning EN**
- **Ex** Scanning
- **Skannaus FI**
- **s** Skanning
- **m** Skanning

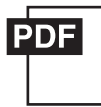

#### **www.xerox.com/office/B71XXdocs**

- The printer is connected typically to a network rather than a single computer. You select a destination for the **EN** scanned image at the printer. Some methods are available to anyone. Other methods require network access or prepared destinations. This guide covers several methods and focuses on key advantages of each. For detailed procedures and more scanning options, refer to the *User Guide*.
- Printeren er typisk opkoblet til et netværk i stedet for en enkelt computer. Du vælger en destination for det scannede **DA** billede på printeren. Nogle metoder er tilgængelige for alle. Andre metoder kræver netværksadgang eller forberedte destinationer. I denne vejledning beskrives forskellige metoder samt de primære fordele ved hver metode.

Se *betjeningsvejledningen* for udførlige oplysninger om procedurer og yderligere scanningsfunktioner.

Tulostin on yleensä yhteydessä verkkoon eikä yksittäiseen tietokoneeseen. Skannatun kuvan määränpää valitaan **FI** tulostimesta. Jotkin menetelmistä ovat kaikkien käytettävissä. Toiset menetelmät edellyttävät verkkoyhteyttä tai valmisteltuja määränpäitä. Tässä oppaassa käsitellään useita menetelmiä ja kerrotaan kunkin tärkeimmät edut.

Lisätietoa toimenpiteistä ja muista skannausvalinnoista on *käyttöoppaassa*.

Skrivaren ansluts normalt till ett nätverk, inte till en enstaka dator. Du väljer destination för den skannade bilden vid **SV** skrivaren. Vissa metoder är tillgängliga för alla användare. Andra metoder kräver nätverksåtkomst eller förberedda destinationer. Den här guiden beskriver flera metoder och fördelarna med var och en.

Detaljerade anvisningar och fler skanningsalternativ finns i *Användarhandbok*.

Skriveren er som oftest tilkoblet et nettverk av datamaskiner. Du velger ønsket bestemmelsessted for det skannede **NO** bildet fra skriveren. Noen metoder er tilgjengelige for alle. Andre metoder krever nettverkstilgang eller forhåndsinnstilte bestemmelsessteder. I denne veiledningen beskrives flere metoder og hovedfordelene ved hver metode.

Se *brukerhåndboken* for nærmere informasjon om fremgangsmåte og skannealternativer.

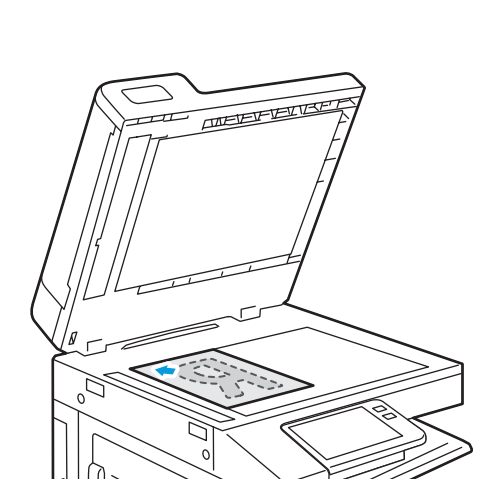

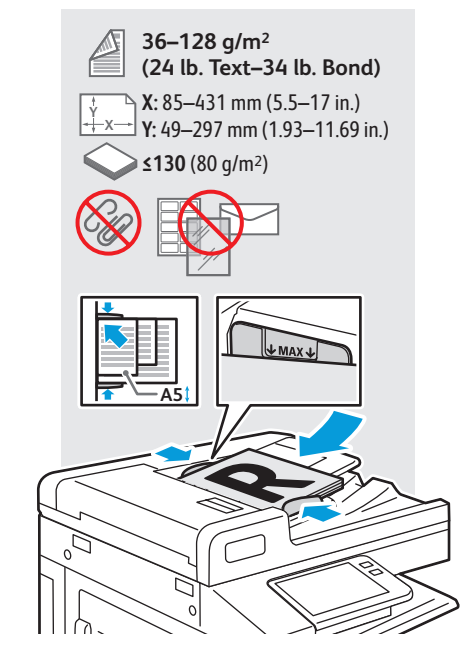

- Load original images on the document glass or in the document feeder. **EN**
- Læg originaler på glaspladen eller i dokumentfremføreren. **DA**
- Aseta alkuperäiset kuvat valotuslasille tai syöttölaitteeseen. **FI**
- Placera dokumenten på dokumentglaset eller i dokumentmataren. **SV**
- Legg originalene på glassplaten eller i originalmateren. **NO**

**Using the Scan To App EN Brug af app'en Scan til DA Skannaussovelluksen käyttö FI Använda appen Skanna till SV Bruke Skann til-appen NO**

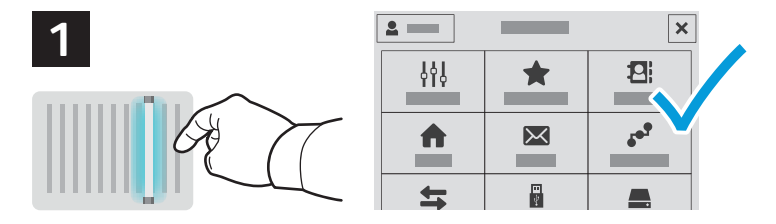

**EN** Scan To offers a variety of scan destinations to choose from and allows you to send to multiple destinations not accessible to single-purpose apps such as scanning to Email or USB. Touch **Scan To** then choose your first destination.

To prepare destinations, refer to the *User Guide*.

**DA** Med "Scan til" kan du vælge mellem forskellige scanningsdestinationer og sende til flere destinationer ad gangen, hvilket ikke er muligt med enkeltfunktions-apps, som f.eks. Scan til e-mail eller Scan til USB. Tryk på **Scan til**, og vælg den første destination.

Se *betjeningsvejledningen* for at forberede destinationer.

Skannaussovelluksella tiedosto voidaan lähettää moneen erilaiseen määränpäähän, mikä ei ole mahdollista yhden **FI** käyttötarkoituksen sovelluksissa, kuten esimerkiksi sähköpostiin tai USB:lle skannauksessa. Valitse **Skannaus** ja sen jälkeen ensimmäinen määränpää.

Määränpäiden valmisteluista on lisätietoa *käyttöoppaassa*.

Med Skanna till kan du välja bland en mängd olika skanningsdestinationer och skicka dokumenten till flera **SV** destinationer samtidigt som inte är tillgängliga för specialappar som Skanna till e-post eller Skanna till USB. Tryck på **Skanna till** och välj den första destinationen.

Information om hur du förbereder destinationer finns i *Användarhandbok*.

Funksjonen Skann til gir mulighet til å skanne til forskjellige bestemmelsessteder, blant annet steder som ikke er **NO** tilgjengelige under apper med én funksjon, som Skann til e-post eller Skann til USB. Trykk på **Skann til** og velg første bestemmelsessted.

Se *brukerhåndboken* om hvordan du klargjør bestemmelsesstedene.

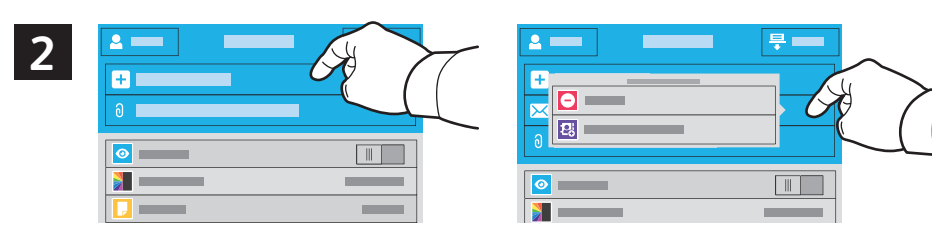

- **EN** To include more destinations of any available type, touch **Add Destination**. For a menu to remove a destination or add it to the address book, touch the destination.
- **DA** Hvis du vil indstille flere destinationer, skal du trykke på **Tilføj destination**. For at åbne en menu til at slette en destination eller tilføje den i adressebogen skal du trykke på destinationen.
- Voit lisätä käytettävissä olevien tyyppien mukaisia määränpäitä valitsemalla **Lisää määränpää**. Määränpäätä **FI** koskettamalla näkyviin tulee valikko, jossa määränpään voi poistaa tai lisätä osoitteistoon.
- Trykk på **Legg til mottaker** hvis du vil legge til flere tilgjengelige bestemmelsessteder. Tryck på destinationen om du **SV** vill se en meny med alternativ för att ta bort en destination eller lägga till den i adressboken.
- Hvis du vil legge til flere tilgjengelige bestemmelsessteder, trykk på **Legg til mottaker**. Trykk på bestemmelsesstedet **NO** for å vise en meny over hvordan du kan slette et bestemmelsessted eller legge det til i adresseboken.

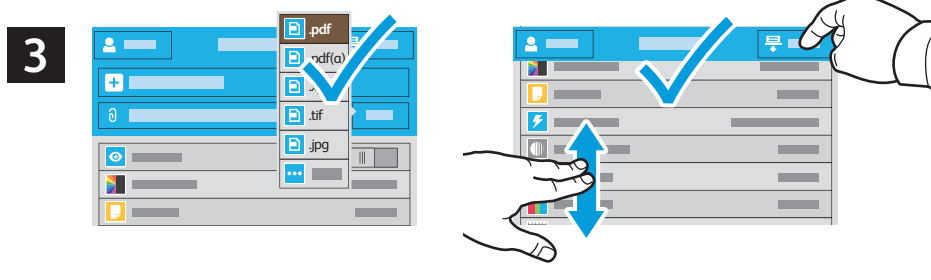

- **EN** Choose the file type and other scan settings. To edit the default scan name, touch the name, and type the changes. Touch **Scan**.
- **DA** Vælg filtypen og øvrige scanningsindstillinger. Det standardindstillede scanningsnavn ændres ved at trykke på navnet og indtaste ændringen. Tryk på **Scan**.
- Valitse tiedoston tyyppi ja muut skannausasetukset. Oletusskannausnimeä muokataan koskettamalla nimeä ja **FI** kirjoittamalla muutokset. Valitse **Skannaus**.
- Välj filtyp och andra skanningsinställningar. Du kan ändra det grundinställda skanningsnamnet genom att trycka på **SV** namnet och skriva det nya namnet. Tryck på **Skanna**.
- Velg filtype og andre skanneinnstillinger. Du kan redigere standardnavnet for det skannede dokumentet ved å trykke **NO**på navnet og skrive inn et nytt. Trykk på **Skann**.
- **Scanning to a USB Flash Drive EN Scanning til et USB-flashdrev DA Skannaus USB-muistikorttiin FI**  $\blacksquare$  **Skanna till ett USB-minne**
- **Skanning til USB Flash-stasjon NO**

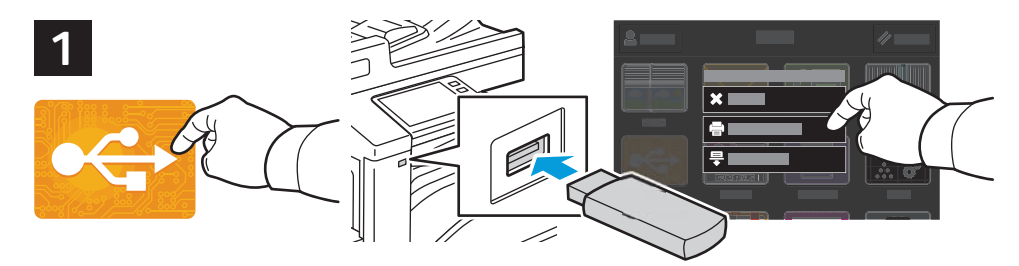

- **EN** Scan to USB is a simple way to acquire a scan if you do not have prepared destinations or network access. Touch **USB** or insert your USB Flash Drive, then choose **Scan to USB**.
- **DA** Scan til USB er en nem måde at scanne på, hvis du ikke har forberedte destinationer eller netværksadgang. Tryk på **USB**, eller isæt USB-flashdrevet, og vælg **Scan til USB**.
- Skannaus USB:hen on helppo tapa skannata, kun käytössä ei ole valmisteltuja määränpäitä tai verkkoa. Valitse **USB FI** tai työnnä USB-muistitikku liitäntään ja valitse **Skannaa USB:hen**.
- Skanna till USB är ett enkelt sätt att skanna om du inte har förberedda destinationer eller nätverksåtkomst. Tryck på **SV USB** eller sätt i USB-minnet och välj **Skanna till USB**.
- Skann til USB er en enkel måte å skanne på hvis du ikke har klargjort et bestemmelsessted eller en nettverksadresse. **NO** Trykk på **USB** eller sett inn USB Flash-stasjonen, velg deretter **Skann til USB**.

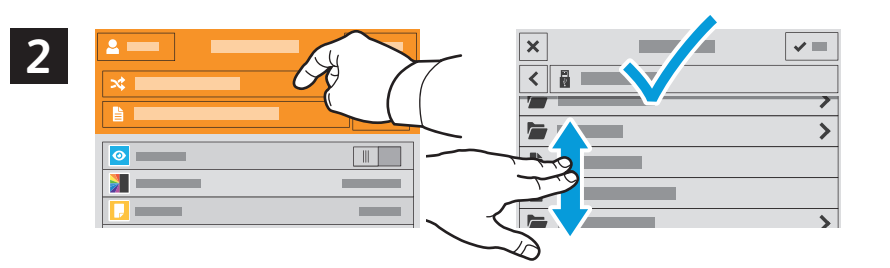

- **EN** Touch **Switch Destination**, then navigate to your preferred destination.
- Tryk på **Skift destination**, og gå til den ønskede destination. **DA**
- Valitse **Vaihda määränpää** ja siirry haluamaasi määränpäähän. **FI**
- Tryck på **Växla destination** och navigera till önskad destination. **SV**
- Trykk på **Bytt mottaker**, og naviger til ønsket bestemmelsessted. **NO**

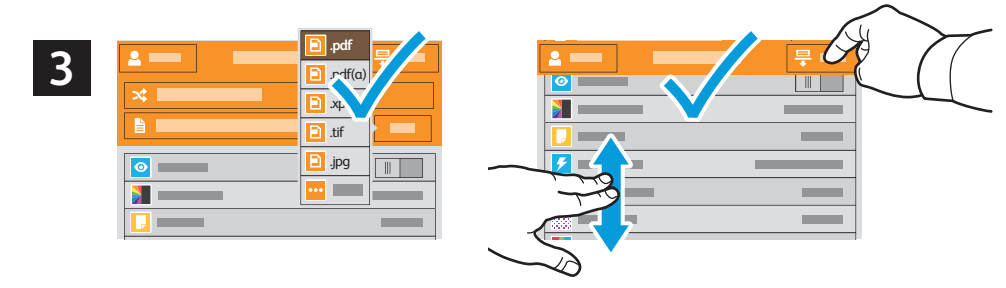

- **EN** Choose the file type and other scan settings. To edit the default scan name, touch the name, and type the changes. Touch **Scan**.
- **DA** Vælg filtypen og øvrige scanningsindstillinger. Det standardindstillede scanningsnavn ændres ved at trykke på navnet og indtaste ændringen. Tryk på **Scan**.
- Valitse tiedoston tyyppi ja muut skannausasetukset. Oletusskannausnimeä muokataan koskettamalla nimeä ja **FI** kirjoittamalla muutokset. Valitse **Skannaus**.
- Välj filtyp och andra skanningsinställningar. Du kan ändra det grundinställda skanningsnamnet genom att trycka på **SV** namnet och skriva det nya namnet. Tryck på **Skanna**.
- Velg filtype og andre skanneinnstillinger. Du kan redigere standardnavnet for det skannede dokumentet ved å trykke **NO**på navnet og skrive inn et nytt. Trykk på **Skann**.
- **Scanning to Email EN**
- **Scanning til e-mail DA**
- **Skannaus sähköpostiin FI**
- $\overline{\mathbf{w}}$  **Skanna till e-post**
- **Skanning til e-post NO**

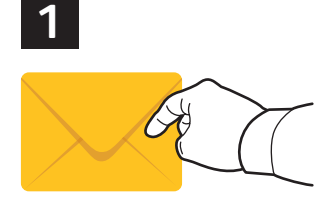

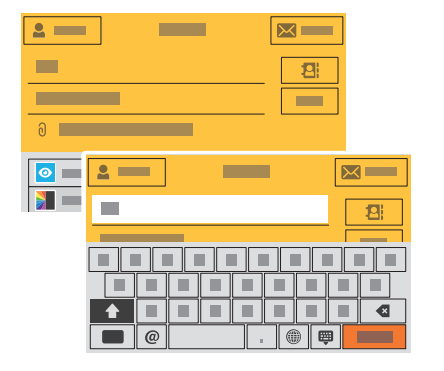

**EN** The Email app offers a variety of controls for sending scanned images in emails. Touch **Email**, then touch **To** and type an address. To add more recipients, touch the address field again.

For details about email and address book features, refer to the *User Guide*.

**DA** App'en E-mail har forskellige funktioner til at sende scanninger i e-mails. Tryk på **E-mail** og derefter på **Til**, og indtast en adresse. Du kan tilføje flere modtagere ved at trykke på adressefeltet igen.

Se *betjeningsvejledningen* for udførlige oplysninger om e-mail- og adressebogfunktioner.

Sähköpostisovelluksessa on erilaisia asetuksia skannattujen kuvien lähettämiseksi sähköpostitse. Valitse **FI Sähköposti**, sitten **Vastaanottaja** ja kirjoita osoite. Saat lisättyä vastaanottajia koskettamalla uudelleen osoitekenttää.

Lisätietoa sähköpostin ja osoitteiston toiminnoista on *käyttöoppaassa*.

Appen E-post innehåller flera funktioner för att skicka skannade bilder via e-post. Tryck på **E-post** och sedan på **Till SV** och skriv en adress. Tryck på adressfältet igen om du vill lägga till fler mottagare.

Information om e-post- och adressboksfunktionerna finns i *Användarhandbok*.

E-post-appen inneholder flere alternativer for å sende skannede bilder i e-post. Trykk på **E-post** og så på **Til**, og skriv **NO** inn en adresse. Trykk på adressefeltet igjen for å legge til flere mottakere.

Se brukerhåndboken for mer informasjon om funksjoner for e-post og adressebok.

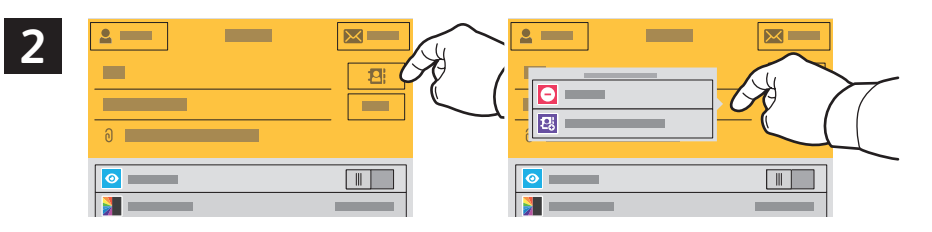

- **EN** To add stored addresses to the email, touch the address book button. For a menu to remove an address or add it to the address book, touch the address. To create a subject line, touch the subject line.
- **DA** Hvis du vil føje gemte adresser til e-mailen, skal du trykke på adressebogsknappen. For at åbne en menu til at slette en adresse eller tilføje den i adressebogen skal du trykke på adressen. Hvis du vil oprette et emnefelt, skal du trykke på emnefeltet.
- Tallennettuja osoitteita lisätään sähköpostiin koskettamalla osoitteistopainiketta. Osoitetta koskettamalla näkyviin **FI** tulee valikko, jossa osoitteen voi poistaa tai lisätä osoitteistoon. Aiherivi luodaan koskettamalla aiheriviä.
- Tryck på adressboksknappen för att lägga till lagrade adresser i e-postmeddelandet. Tryck på adressen om du vill se **SV** en meny med alternativ för att ta bort en adress eller lägga till den i adressboken. Tryck på ämnesraden för att skapa en ämnesrad.
- Trykk på adressebokknappen for å legge til lagrede adresser i e-posten. Trykk på adressen for å vise en meny over **NO** hvordan du kan slette en adresse eller legge den til i adresseboken. Trykk på emnelinjen for å skrive inn et emne.

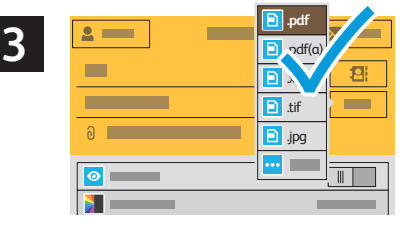

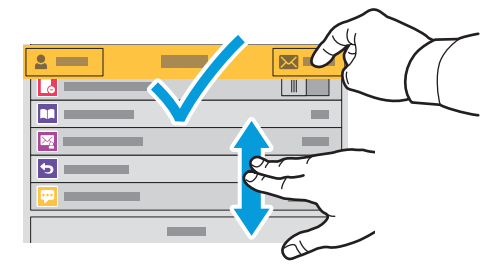

- **EN** Choose the file type and other scan settings. From, Reply To, and Message settings are at the bottom of the list. To edit the default scan name, touch the name, then type the desired name. Touch **Send**.
- **DA** Vælg filtypen og øvrige scanningsindstillinger. Indstillingerne Fra, Svar til og Meddelelse er nederst på listen. Det standardindstillede scanningsnavn ændres ved at trykke på navnet og indtaste det ønskede navn. Tryk på **Send**.
- Valitse tiedoston tyyppi ja muut skannausasetukset. Lähettäjän, vastauksen ja viestin asetukset ovat luettelon **FI** lopussa. Oletusskannausnimeä muokataan koskettamalla nimeä ja kirjoittamalla haluttu nimi. Valitse **Lähetä**.
- Välj filtyp och andra skanningsinställningar. Inställningarna Från, Svar till och Meddelande finns längst ned i listan. **SV** Du kan ändra det grundinställda skanningsnamnet genom att trycka på namnet och skriva det nya namnet. Tryck på **Skicka**.
- Velg filtype og andre skanneinnstillinger. Innstillingene Fra, Send svar til og Melding finner du helt nederst på listen. **NO**Du kan redigere standardnavnet for det skannede dokumentet ved å trykke på navnet og skrive inn et nytt. Trykk på **Send**.

**Scanning**

- **Scanning to a Default Folder EN**
- **Scanning til en standardmappe DA**
- **Skannaus oletuskansioon FI**
- $\overline{\bm{\omega}}$  Skanna till en grundinställd mapp
- **Skanning til standardmappe NO**

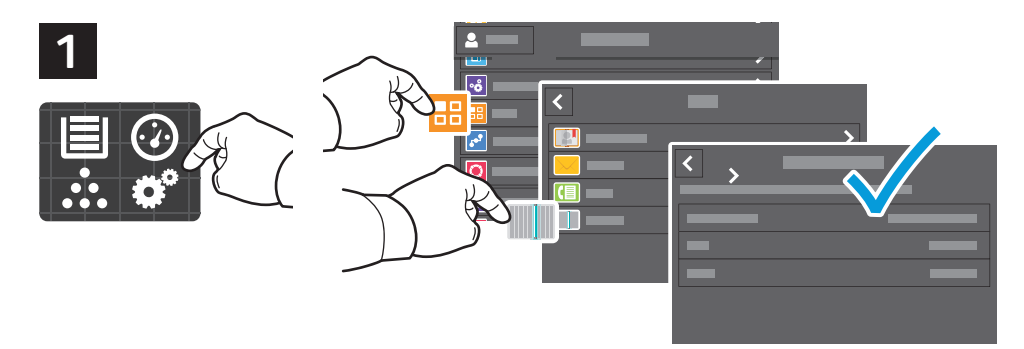

- **EN** You can set up a scan-to folder on the network or online. To create a location, touch **Device** > **Apps** > **Scan To...** then choose **Network** or **FTP**. To scan to FTP, enter the FTP settings. To select a folder on the network or online, navigate to the desired location.
- **DA** Du kan oprette en scan til-mappe på netværket eller online. Hvis du vil oprette en placering, skal du trykke på **Enhed** > **Apps** > **Scan til...** og derefter vælge **Netværk** eller **FTP**. Hvis du vil scanne til FTP, skal du indtaste FTP-indstillingerne. Hvis du vil vælge eller oprette en mappe på netværket eller online, skal du gå til den ønskede placering.
- Verkkoon tai Internetiin voi määrittää skannauskansion. Sijainti luodaan valitsemalla **Laite** > **Sovellukset** > **FI Skannaus...** ja sen jälkeen **Verkko** tai **FTP**. Jos haluat skannata FTP-palvelimeen, anna FTP-palvelimen asetukset. Siirry haluamaasi sijaintiin, jotta voit valita verkko- tai online-kansion.
- Du kan ställa in en skanningsmapp i nätverket eller online. Skapa en plats genom att trycka på **Enhet** > **Appar** > **SV Skanna** till och sedan välja **Nätverk** eller **FTP**. Om du vill skanna till FTP anger du FTP-inställningarna. Välj en mapp i nätverket eller online genom att navigera till önskad plats.
- Du kan opprette en skann til-mappe på nettverket eller på nett. Det gjør du ved å trykke på **Enhet** > **Apper** > **Skann NO til** og velge **Nettverk** eller **FTP**. Hvis du vil skanne til FTP, må du oppgi FTP-innstillinger. Naviger til ønsket bestemmelsessted, og velg en mappe på nettverket eller på nett.

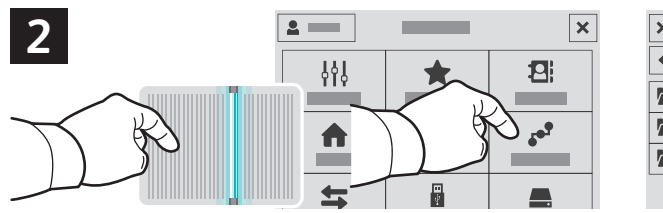

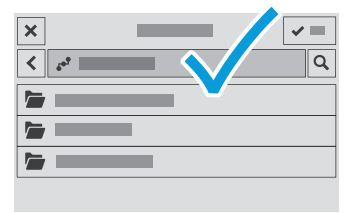

- **EN** To scan to your prepared network location, touch **Scan To...** and choose **Network**. Select a subfolder as needed.
- **DA** Hvis du vil scanne til din klargjorte netværksplacering, skal du trykke på **Scan til...** og vælge **Netværk**. Vælg en eventuel undermappe.
- Skannaa valmisteltuun verkkosijaintiin valitsemalla **Skannaa kohteeseen…** ja valitsemalla **Verkko**. Valitse **FI** tarvittaessa alikansio.
- När du vill skanna till en förberedd nätverksplats ska du trycka på **Skanna till...** och välja **Nätverk**. Välj en **SV** undermapp vid behov.
- Trykk på **Skann til...** og velg **Nettverk** for å skanne til din klargjorte nettverksplassering. Velg eventuelt en **NO** undermappe.

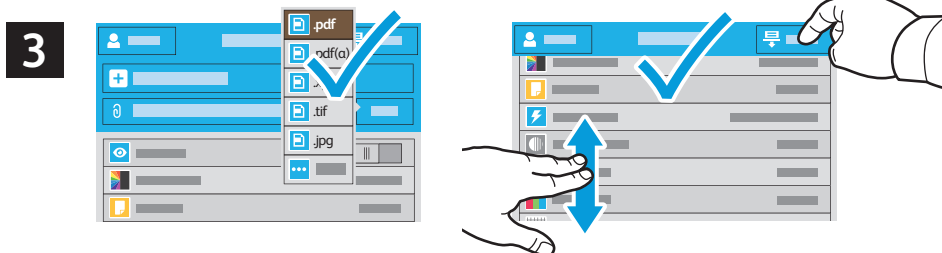

**Scanning**

- **EN** Choose the file type and other scan settings. To edit the default scan name, touch the name, and type the changes. Touch **Scan**.
- **DA** Vælg filtypen og øvrige scanningsindstillinger. Det standardindstillede scanningsnavn ændres ved at trykke på navnet og indtaste ændringen. Tryk på **Scan**.
- Valitse tiedoston tyyppi ja muut skannausasetukset. Oletusskannausnimeä muokataan koskettamalla nimeä ja **FI** kirjoittamalla muutokset. Valitse **Skannaus**.
- Välj filtyp och andra skanningsinställningar. Du kan ändra det grundinställda skanningsnamnet genom att trycka på **SV** namnet och skriva det nya namnet. Tryck på **Skanna**.
- Velg filtype og andre skanneinnstillinger. Du kan redigere standardnavnet for det skannede dokumentet ved å trykke **NO**på navnet og skrive inn et nytt. Trykk på **Skann**.
- **Faxing EN**
- **Fax DA**
- **Faksaus FI**
- **Faxning SV**
- **Faksing NO**

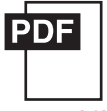

#### **www.xerox.com/office/B71XXdocs**

- **EN** You can enter fax numbers manually and store them in the address book, or select fax numbers from the address book. For information about fax settings and managing stored fax numbers in the address book, refer to the *User Guide.*
- **DA** Du kan indtaste faxnumre manuelt og gemme dem i adressebogen eller vælge faxnumre i adressebogen. Se *betjeningsvejledningen* for oplysninger om faxindstillinger og administration af gemte faxnumre i adressebogen.
- **FI** Faksinumerot voidaan syöttää manuaalisesti ja tallentaa ne osoitteistoon. Faksinumerot voidaan myös valita osoitteistosta.

Lisätietoa faksiasetuksista ja tallennettujen faksinumeroiden hallinnasta on *käyttöoppaassa*.

- Du kan ange faxnummer manuellt och lagra dem i adressboken, eller välja faxnummer i adressboken. **SV** Information om faxinställningar och hur du hanterar lagrade faxnummer i adressboken finns i *Användarhandbok*.
- **NO** Tast inn faksnumrene manuelt, eller lagre dem i adresseboken og velg numre derfra. Se *brukerhåndboken* for mer informasjon om faksinnstillinger og hvordan du administrerer faksnumre som er lagret i adresseboken.

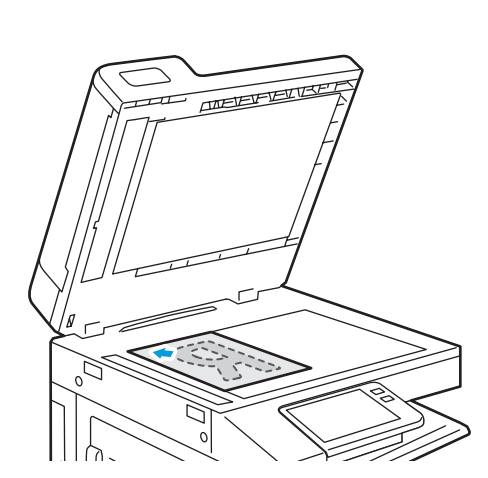

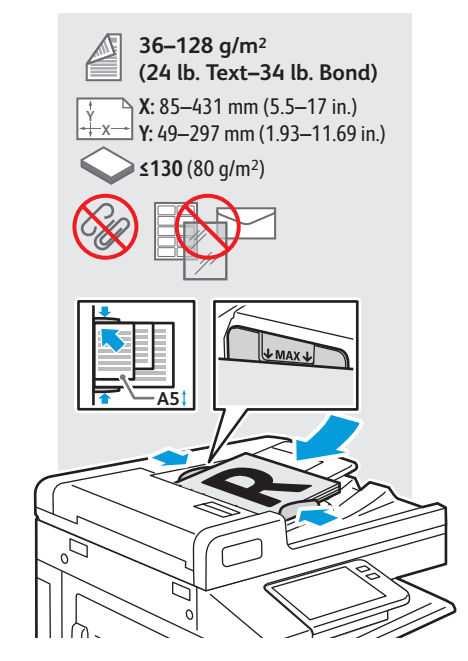

- Load original images on the document glass or in the document feeder. **EN**
- Læg originaler på glaspladen eller i dokumentfremføreren. **DA**
- Aseta alkuperäiset kuvat valotuslasille tai syöttölaitteeseen. **FI**
- Placera dokumenten på dokumentglaset eller i dokumentmataren. **SV**
- Legg originalene på glassplaten eller i originalmateren. **NO**
- **Basic Faxing EN**
- **Almindelig fax DA**
- **Skannaussovelluksen käyttö FI**
- **Grundläggande faxning SV**
- **Grunnleggende faksing NO**

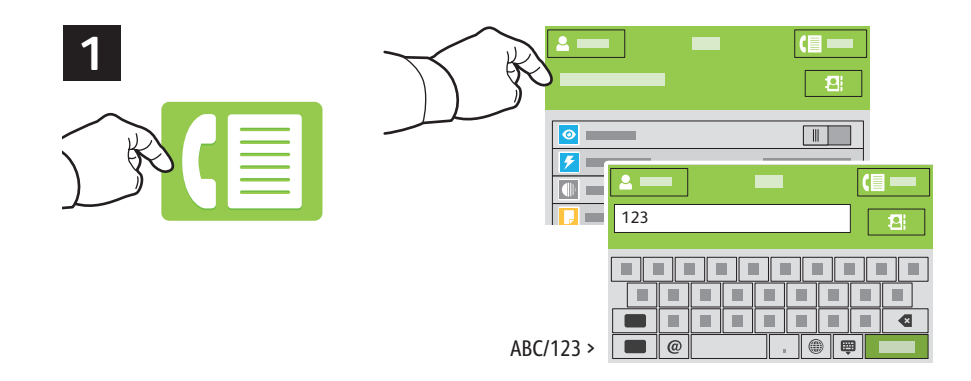

- **EN** Touch **Fax**, then touch **Destination** and type a fax number. To add more recipients, touch the destination field again.
- **DA** Tryk på **Fax** og derefter på **Destination,** og indtast et faxnummer. Du kan tilføje flere modtagere ved at trykke på destinationsfeltet igen.
- Valitse **Faksi** ja **Määränpää**, ja kirjoita faksinumero. Saat lisättyä vastaanottajia koskettamalla uudelleen **FI** määränpääkenttää.
- Tryck på **Fax** och sedan på **Destination** och skriv ett faxnummer. Tryck på destinationsfältet igen om du vill lägga till **SV** fler mottagare.
- Trykk på **Faks**, trykk så på **Bestemmelsessted** og skriv inn et faksnummer. Trykk på mottakerfeltet igjen for å legge **NO** til flere mottakere.

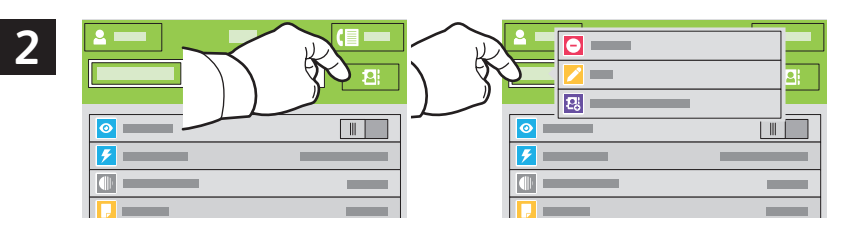

- **EN** To add stored destinations to the fax, touch the address book button. To add, edit or remove a number from the address book, touch and hold the number and select an option.
- **DA** Hvis du vil føje gemte destinationer til faxen, skal du trykke på adressebogsknappen. Hvis du vil tilføje, redigere eller slette et nummer i adressebogen, skal du holde fingeren på det og vælge en funktion.
- Tallennettuja määränpäitä lisätään sähköpostiin koskettamalla osoitteistopainiketta. Osoitteistoon lisätään **FI** numeroita sekä muokataan ja poistetaan niitä koskettamalla ja pitämällä numeroa ja valitsemalla vaihtoehto.
- Tryck på adressboksknappen för att lägga till lagrade destinationer till faxen. Lägg till, redigera eller ta bort ett **SV** nummer från adressboken genom att trycka på numret och hålla kvar fingret medan du väljer ett alternativ.
- Trykk på adressebokknappen for å legge til lagrede bestemmelsessteder i faksen. Du kan legge til, redigere og slette **NO** numre fra adresseboken ved å trykke og holde på det aktuelle nummeret og velge et alternativ.

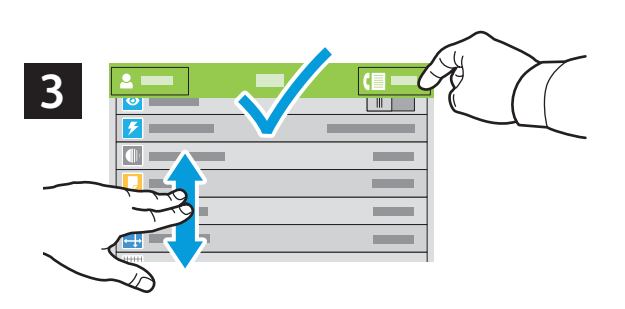

- **EN** Choose fax settings as desired, then touch **Send**.
- **DA** Vælg de ønskede faxindstillinger, og tryk på **Send**.
- Valitse haluamasi faksiasetukset ja valitse **Lähetä**. **FI**
- Välj önskade faxinställningar och tryck på **Skicka**. **SV**
- Velg ønskede faksinnstillinger og trykk på **Send**. **NO**
- **Paper Jams EN**
- **Papirstop DA**
- **Paperitukkeumat FI**
- **Papperskvadd SV**
- **Papirstopp NO**

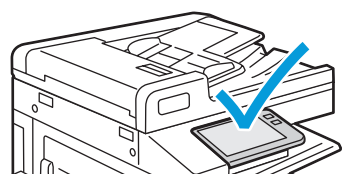

**EN** When a jam occurs, the control panel displays graphics showing how to clear the jam.

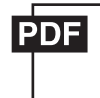

**www.xerox.com/office/B71XXdocs**

For tips on avoiding paper jams, refer to the *User Guide*.

- **DA** I tilfælde af papirstop ses det grafisk på betjeningspanelet, hvordan papirstoppet udredes. Se *betjeningsvejledningen* for tip til at undgå papirstop.
- **FI** Tukkeumien yhteydessä ohjaustaulussa opastetaan graafisesti, miten tukkeuma poistetaan. Tukkeumien välttämiseen on vinkkejä *käyttöoppaassa*.
- **SV** När det inträffar papperskvadd, visas en bild på kontrollpanelen med anvisningar om hur du rensar kvadden. Tips om hur du undviker papperskvadd finns i *Användarhandbok*.
- **NO** Ved papirstopp se illustrasjon og forklaring på hvordan du fjerner papirstoppen, på kontrollpanelet. Se *brukerhåndboken* om hvordan du unngår papirstopp.

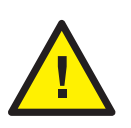

**EN CAUTION:** To avoid damage, remove misfed media gently and avoid tearing it. Try to remove the media in the direction that it would normally feed. Any pieces left in the printer can cause further misfeeds. Do not reload media that has misfed.

The printed side may smudge, and toner may stick to your hands. Avoid spills, and wash off any toner with cool water and soap. Do not use hot water.

**FORSIGTIG:** For at undgå skader skal du fjerne fastklemt papir forsigtigt og undgå at rive det i stykker. Prøv at **DA** fjerne papiret i den retning, det normalt ville blive fremført. Hvis der efterlades papirstykker i printeren, kan det forårsage yderligere fejl. Læg ikke papir, der er blevet fejlfremført, i igen.

Den trykte side kan tværes ud og du kan få toner på dine hænder. Pas på ikke at spilde og vask toner af med koldt vand og sæbe. Anvend ikke varmt vand.

**VAROITUS:** Poista virheellisesti syötetty paperi varovasti, jotta se ei repeydy eikä aiheuta muita vahinkoja. **FI** Yritä poistaa paperi vetämällä sitä normaaliin syöttösuuntaan. Kaikki tulostimen sisään jääneet paperinpalat voivat aiheuttaa syöttöhäiriöitä. Älä käytä virhesyötön aiheuttanutta paperia uudelleen.

Arkin tulostuspuolelta voi tarttua väriainetta käsiisi. Vältä läikyttämästä väriainetta, ja pese päälle läikkynyt väri aine pois kylmällä vedellä ja saippualla. Älä käytä kuumaa vettä.

**SV FÖRSIKTIGHET:** För att undvika skador ska du ta bort felmatat material försiktigt och undvika att dra sönder materialet. Försök att ta bort materialet i den riktning som det normalt skulle matas. Eventuella rester som lämnas kvar i skrivaren kan orsaka ytterligare felmatningar. Återanvänd inte i material som felmatats.

Sidan med text kan fläcka av sig och det kan fastna färgpulver på dina händer. Undvik spill och tvätta av eventuellt färgpulver med kallt vatten och tvål. Använd inte varmt vatten.

**NO FORSIKTIG:** Papir som sitter fast, må fjernes forsiktig slik at det ikke rives i stykker og gir skader på maskinen. Prøv å trekke ut papiret i materetningen. Papirbiter som blir igjen i maskinen, kan føre til ytterligere papirstopp. Papir som har blitt feilmatet, må ikke brukes på nytt.

Den trykte siden kan sette flekker og du kan få fargepulver på hendene. Unngå søl, og vask av eventuelt fargepulver med kaldt vann og såpe. Bruk ikke varmt vann.